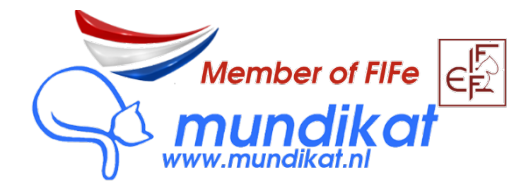

## Hoe vraag ik stambomen aan voor mijn nest in MyCats?

1. Log in op [https://mycats.mundikat.nl](https://mycats.mundikat.nl/)

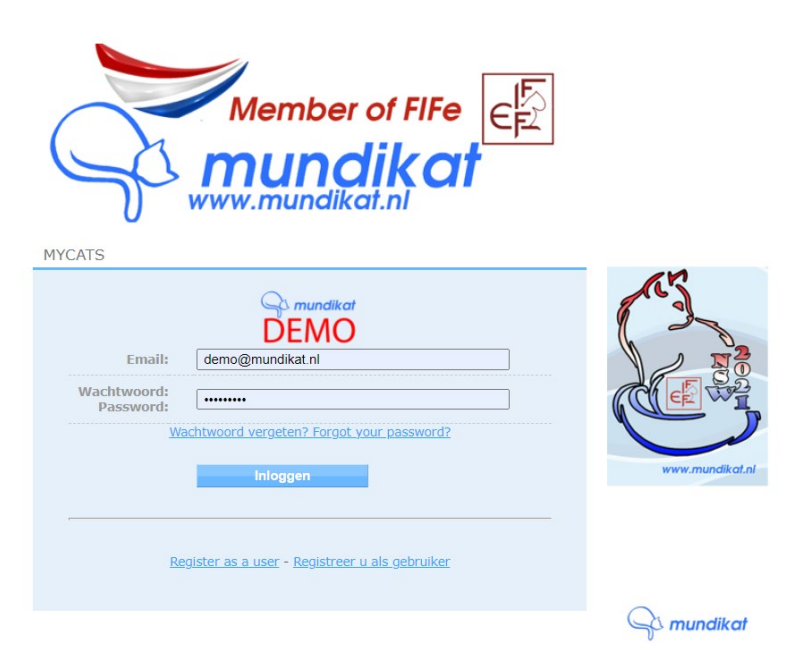

2. Klik op het tabblad "KATTEN":

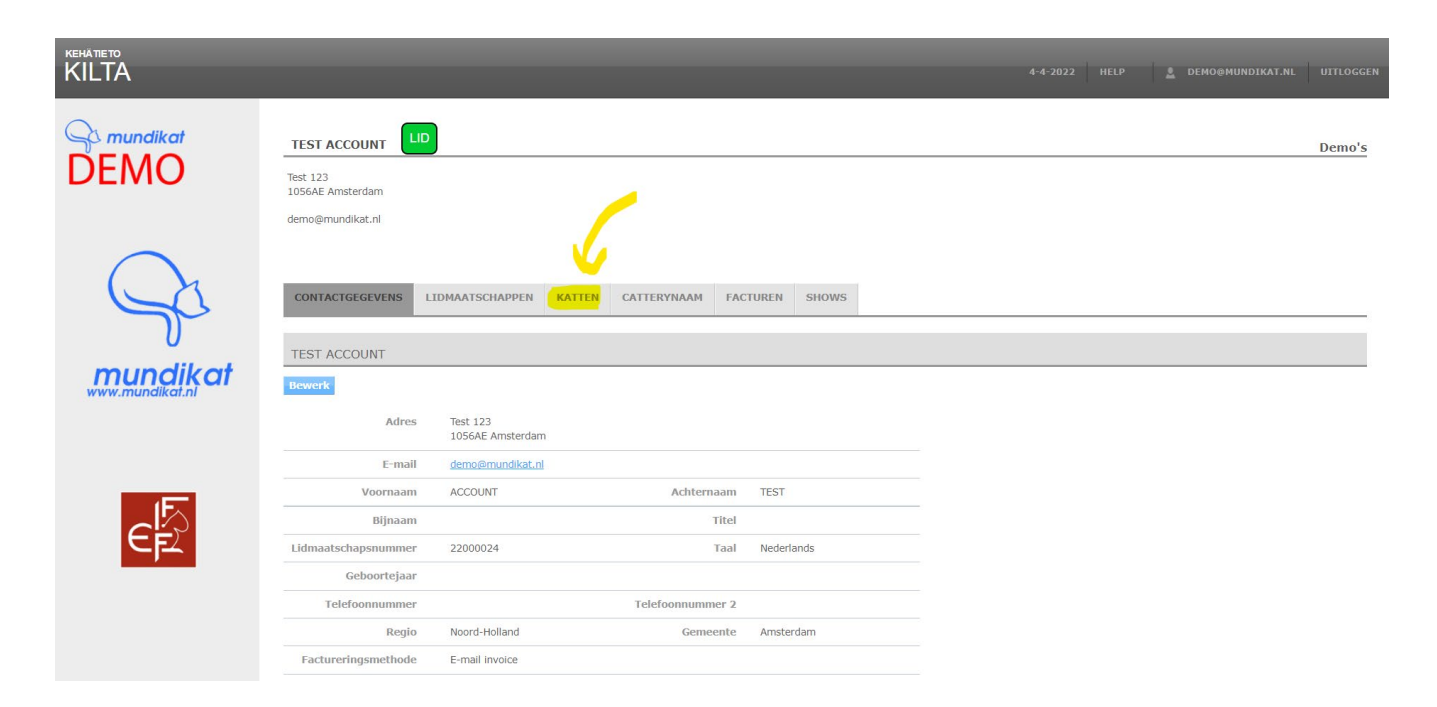

3. Selecteer de moederpoes van het nest uit de lijst met kittens:

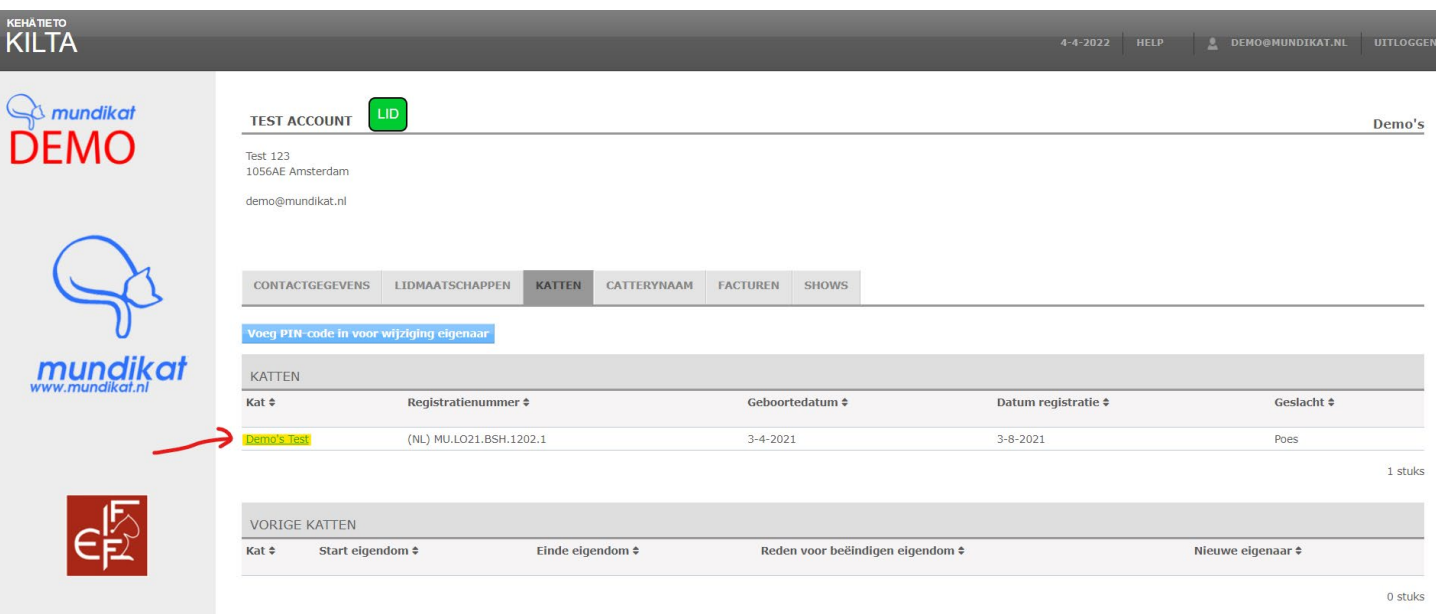

4. Zorg ervoor dat alle testresultaten zijn ingevoerd voor de kat en klik vervolgens op "Registreer een nest":

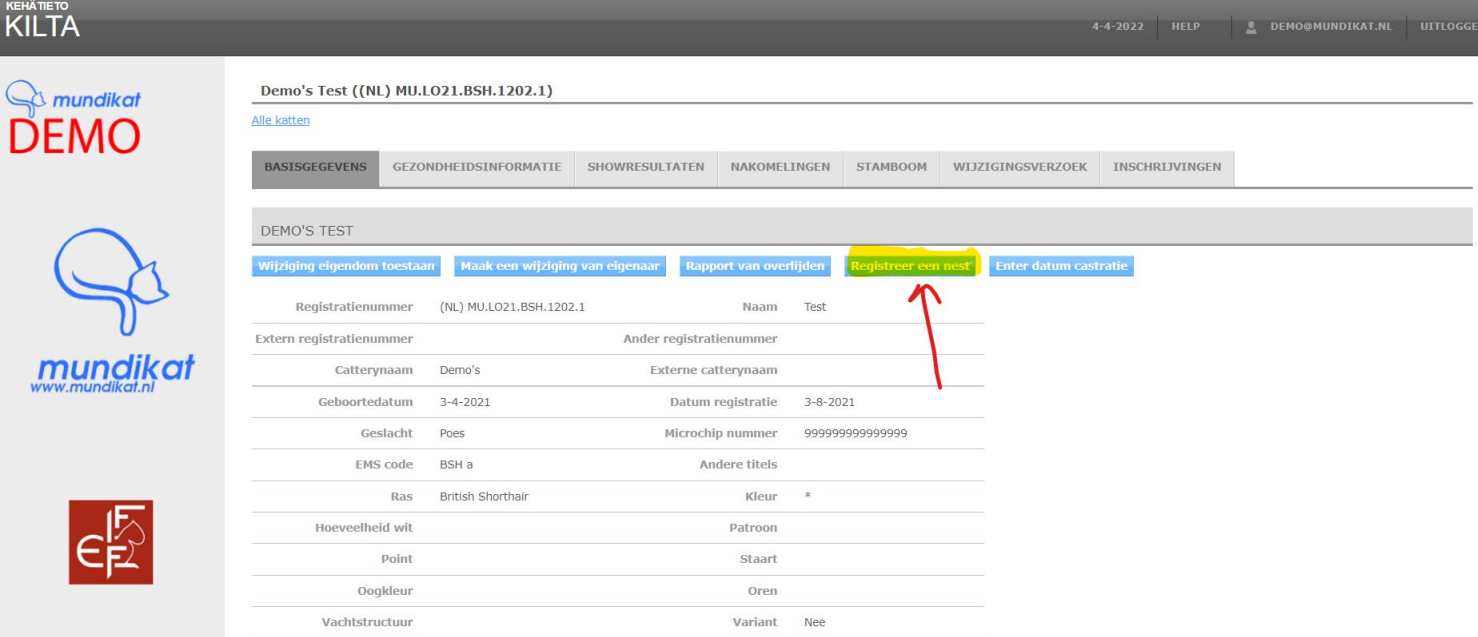

5. Kies vervolgens de kat door de naam in te voeren in de zoekbalk (1) en klik op "Zoeken". En kies vervolgens achter de naam van de juiste kater (2) voor "Registreer een nest".:

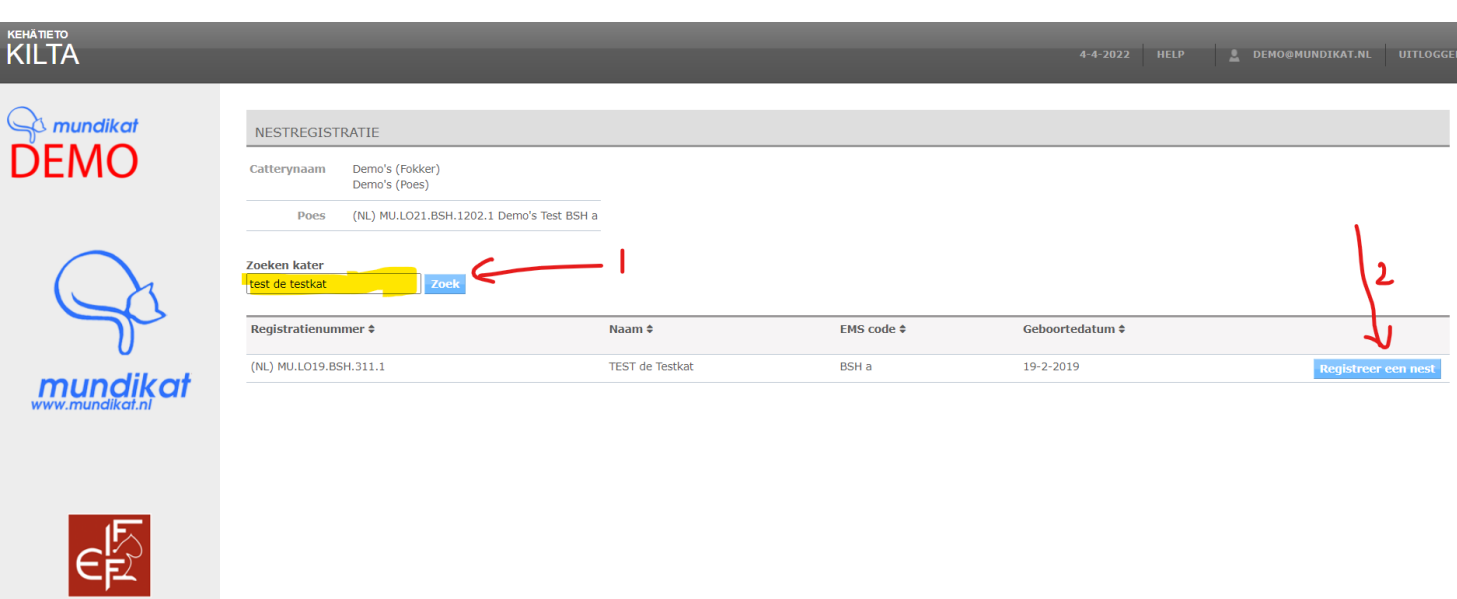

6. Voeg de geboortedatum (1) in, kiezersnede ja/nee (2) en evt. opmerkingen (3) in en klik op opslaan. *NOTE: onderaan zie je alvast een overzicht van de stambomen van de kittens.*

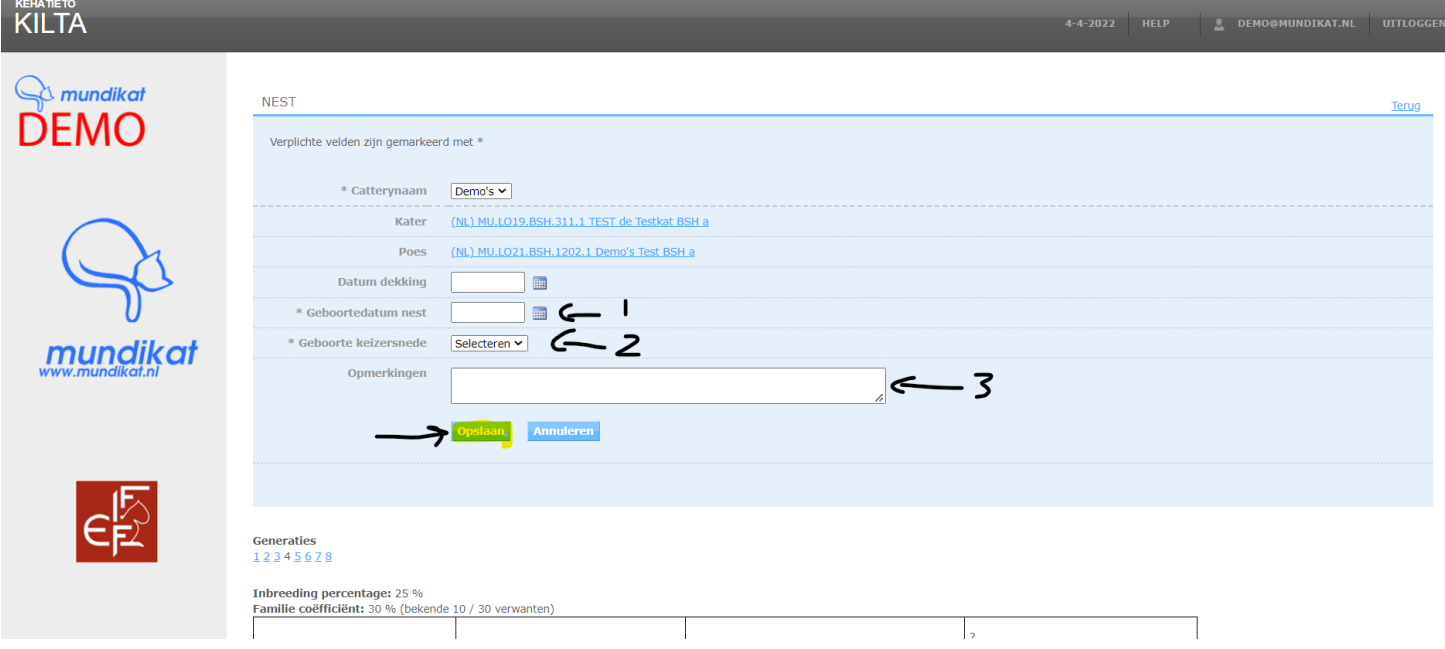

7. Voeg een kitten toe door te klikken op "Toevoegen kitten":

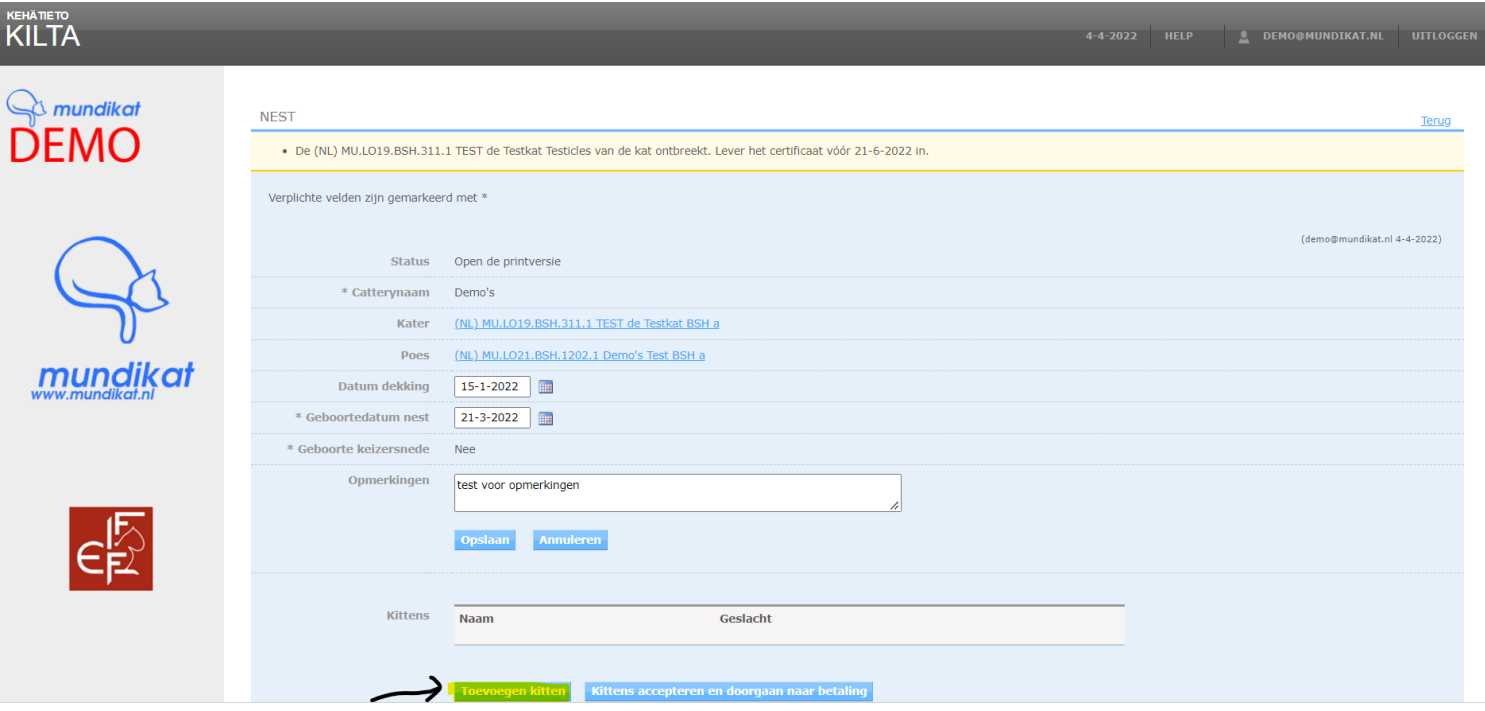

8. Voeg de naam van het kitten (1) toe (exclusief catterynaam). Poes/kater bij (2) en de EMS code bij "Voeg EMS-code toe". En druk op EMS code bevestigen. Kies hierna voor "Opslaan en nieuw kitten toevoegen" totdat alle kittens in het nest zijn toegevoegd en klik dan op "Opslaan".

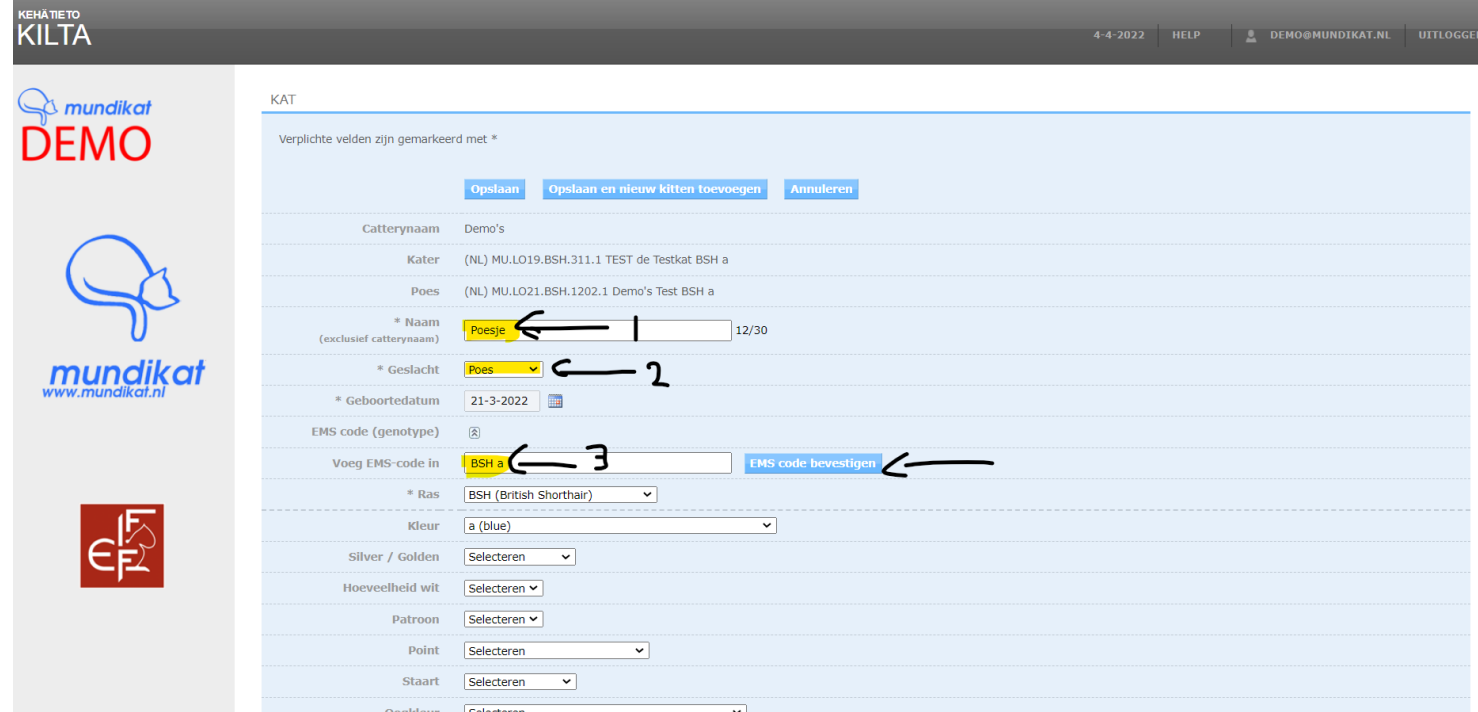

9. Zodra je klaar bent met alle kittens klik je op "Kittens accepteren en doorgaan naar betaling".

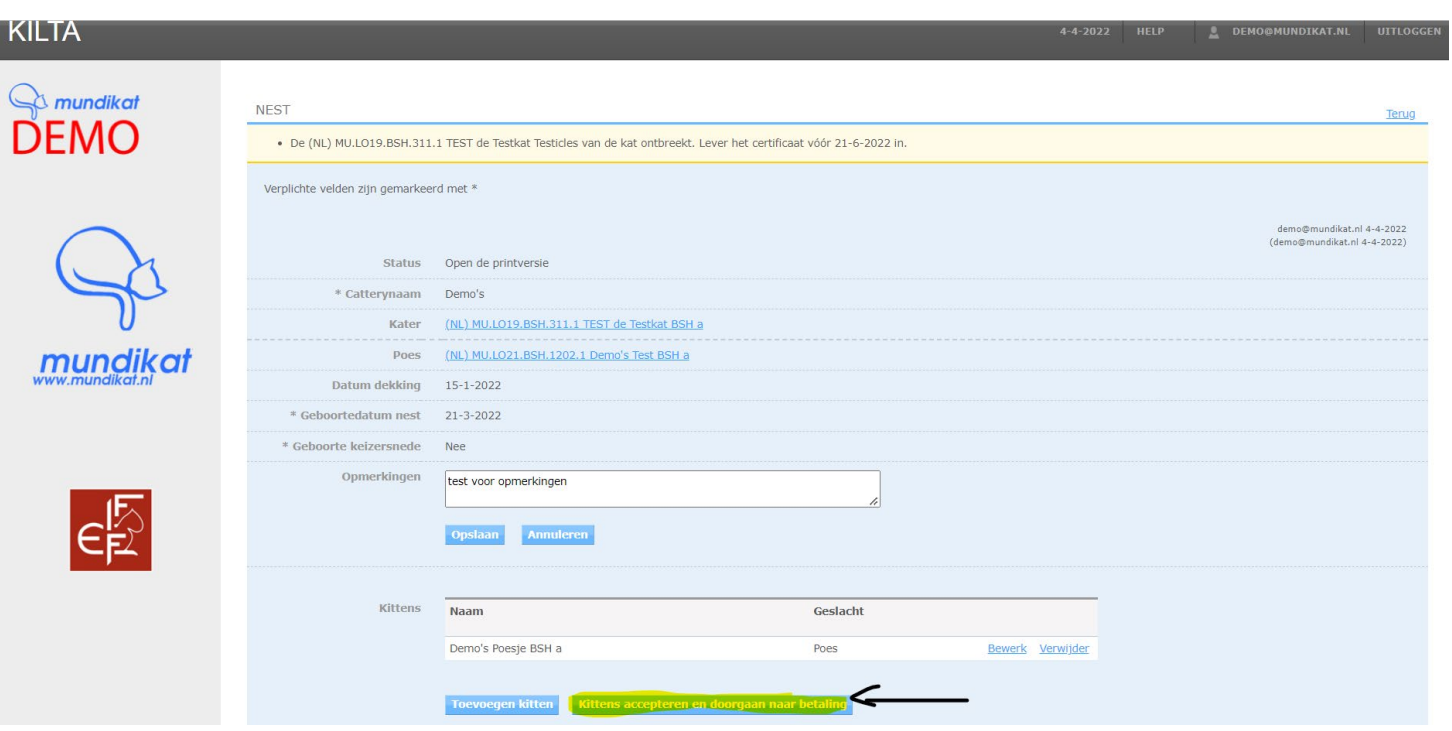

10. Volg vervolgens de stappen om de betaling te voldoen. Indien u niet meteen betaalt, kunt u een kopie van de factuur en een betaallink vinden in uw MyCats profiel onder het tabblad "Facturen" en daarvandaan alsnog betalen.

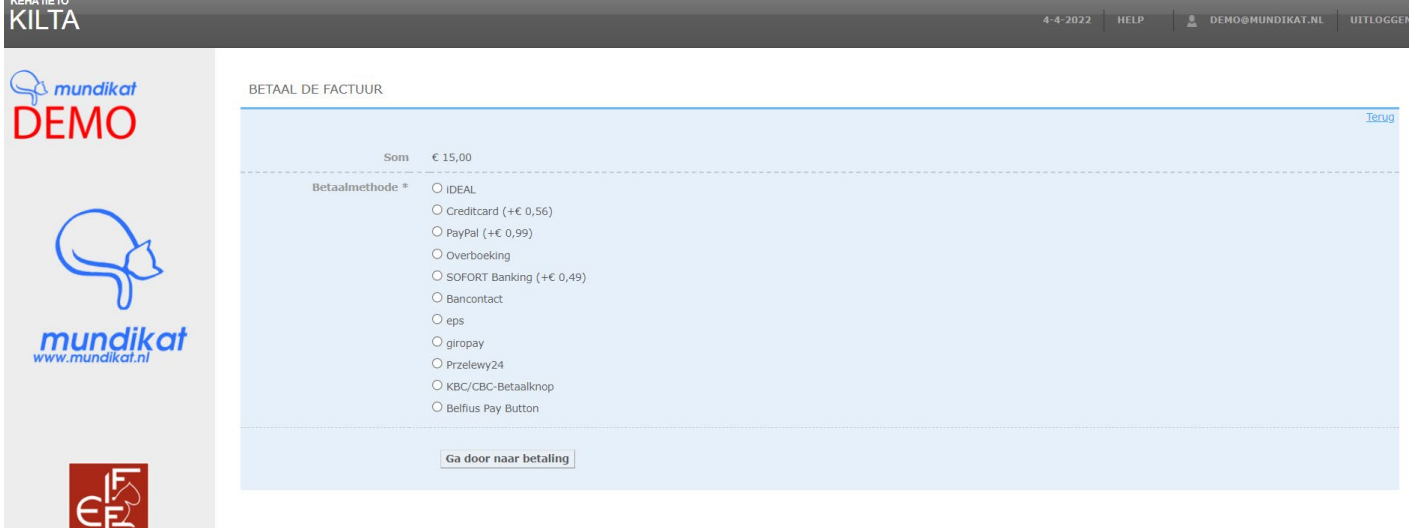

11. Als u klikt op "Ga door naar betaling wordt u doorgeschakelt naar het beveiligde betaalsysteem van Mollie.